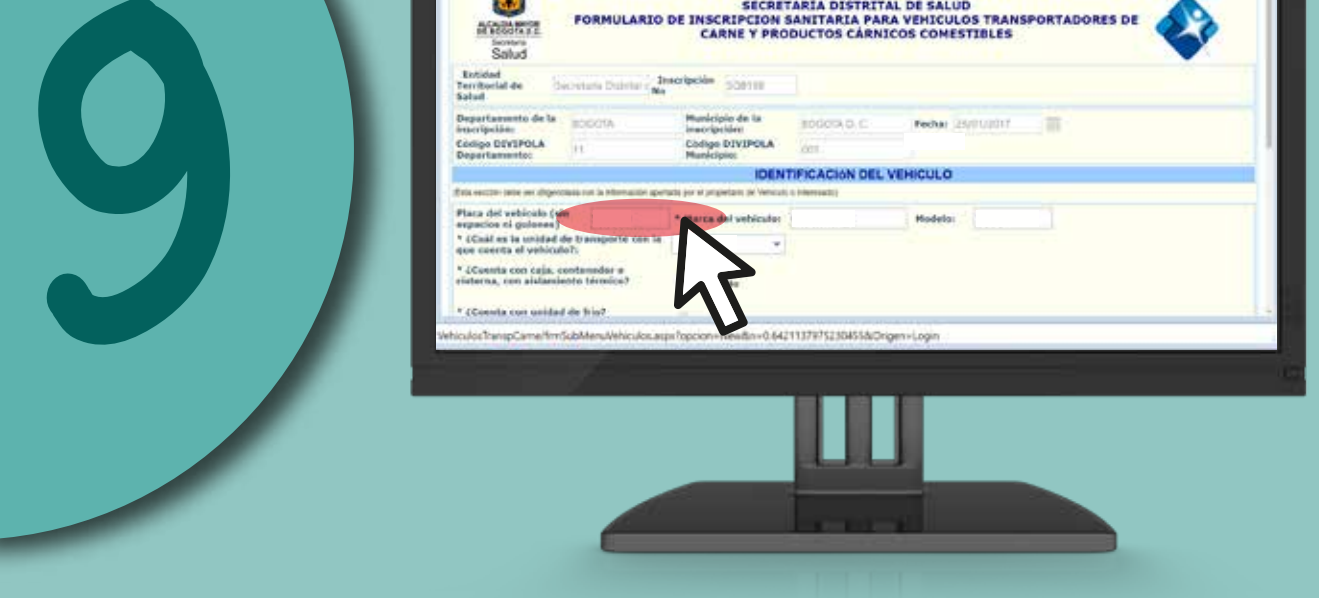

2

10

En la parte inferior derecha identifique el ícono de inscripción

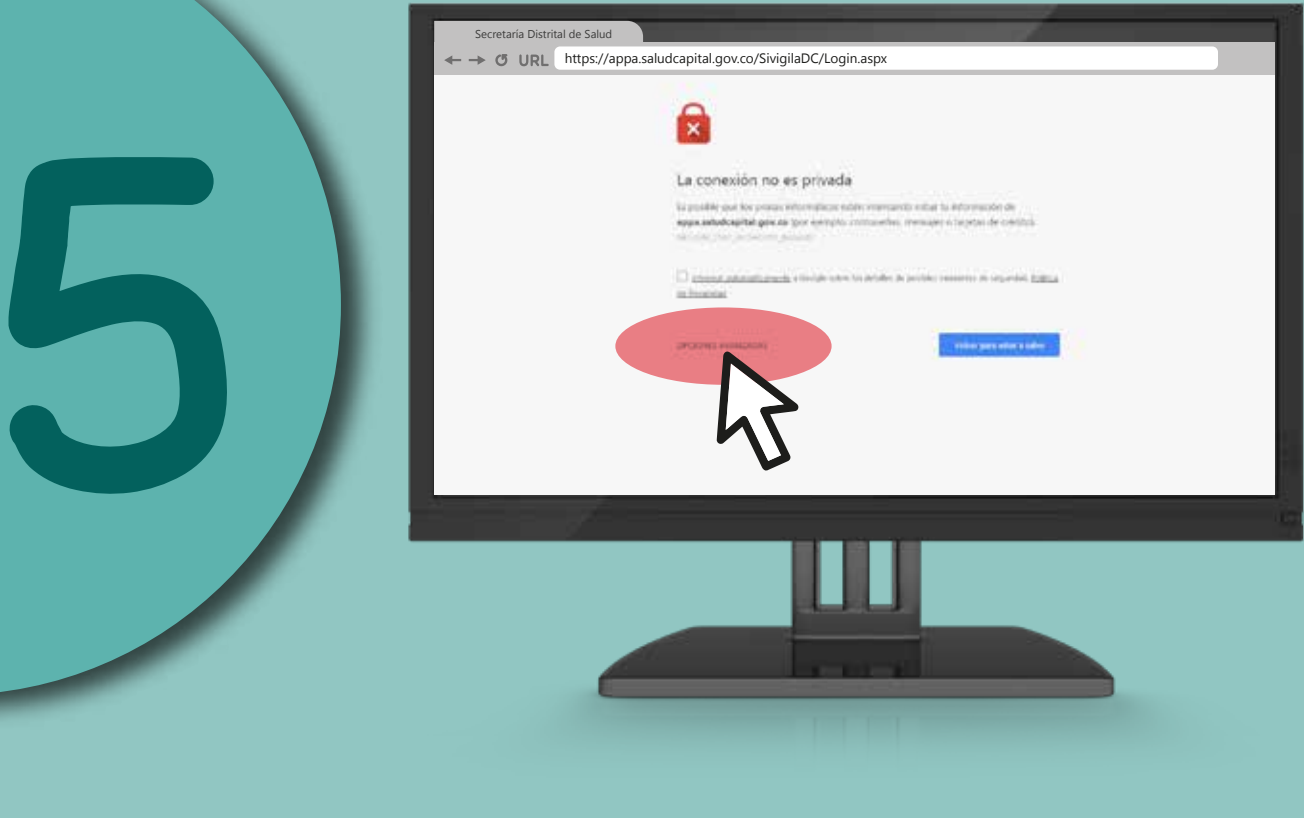

## de establecimientos cárnicos.

4

6

8

Ingrese a: saludcapital.gov.co

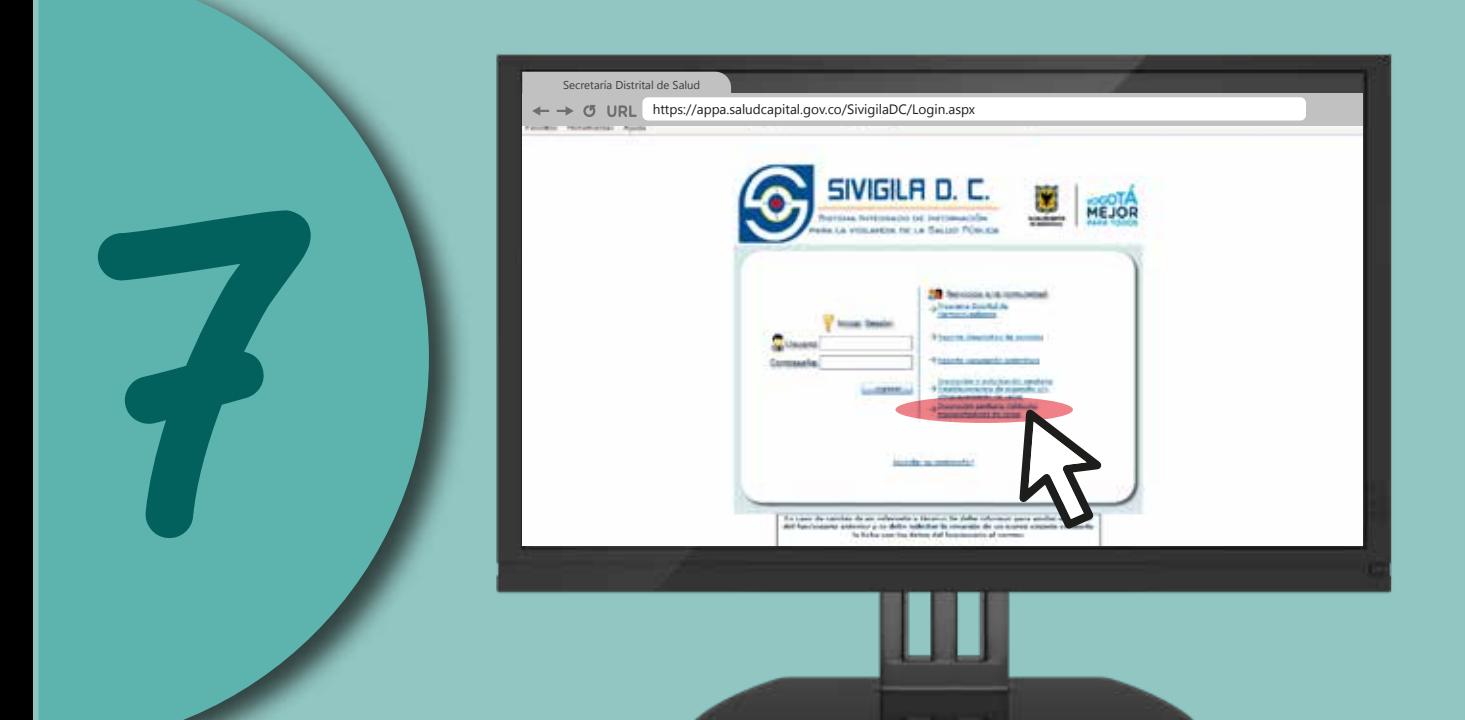

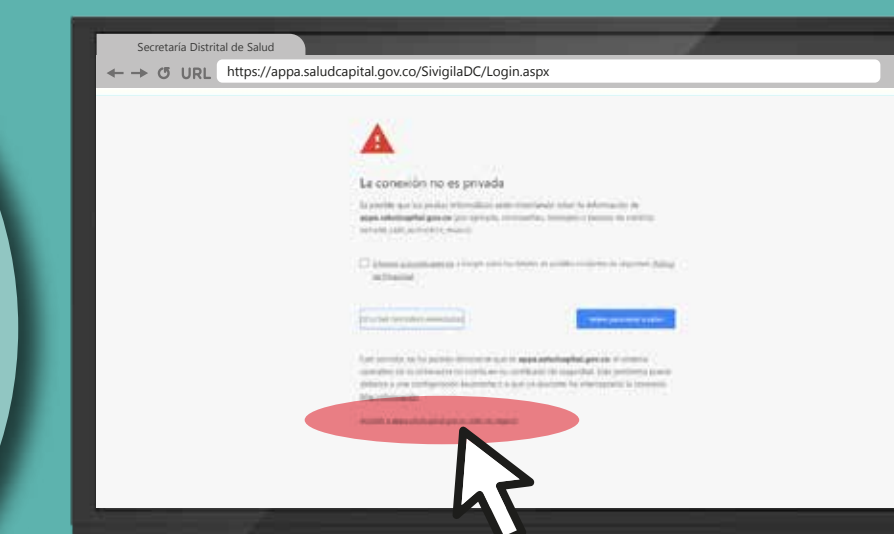

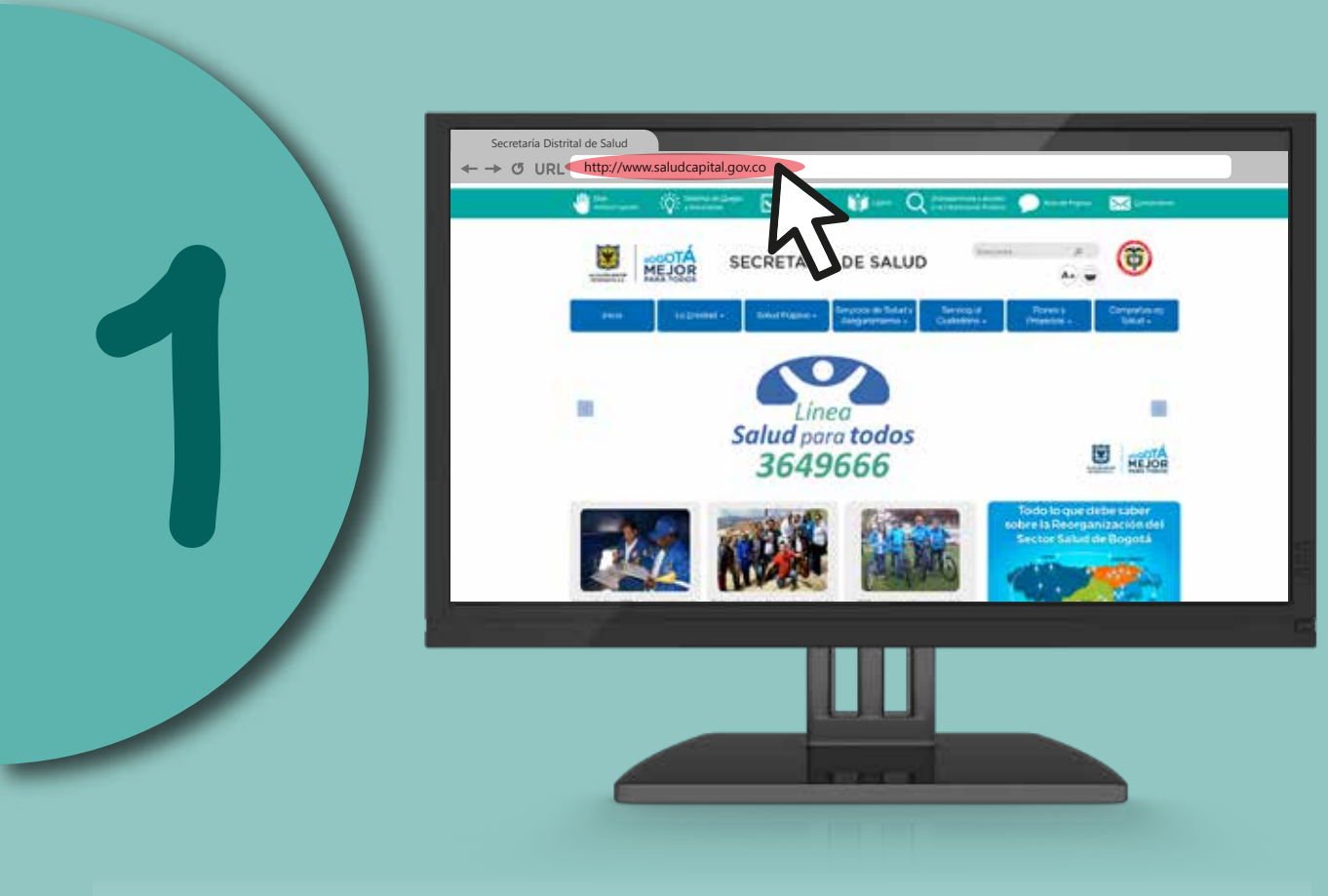

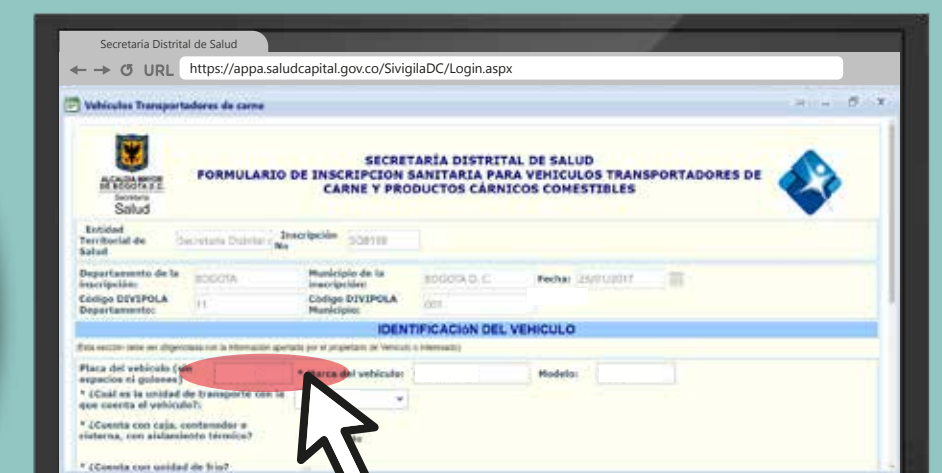

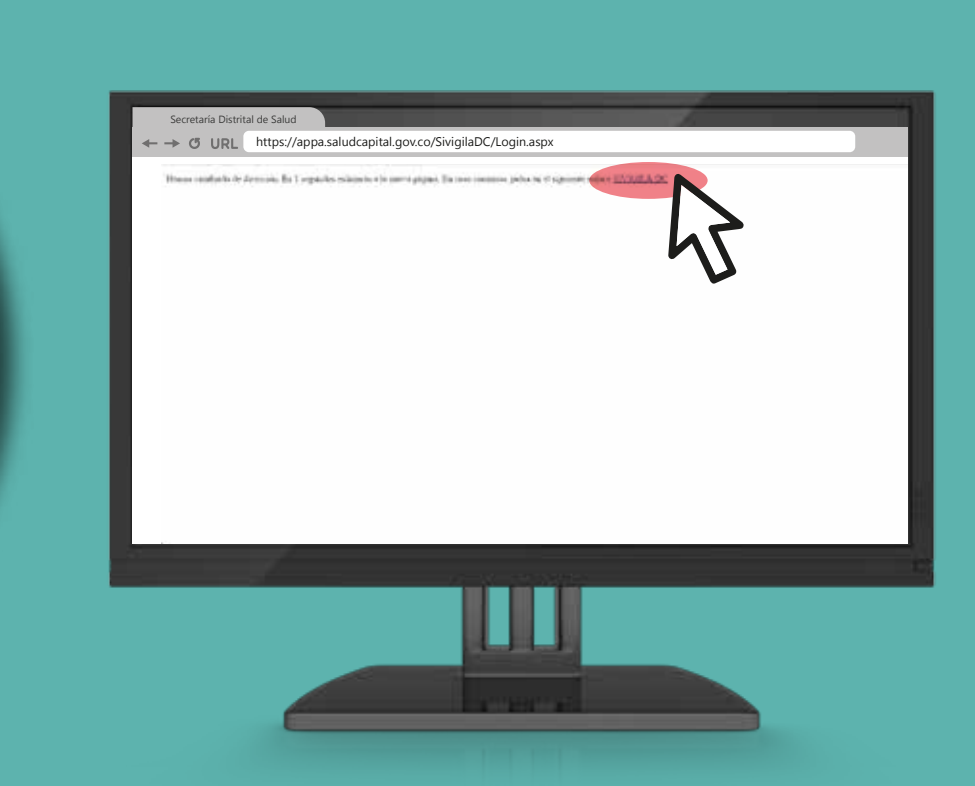

Secretaría Distrital de Salud  $\sim$  G URL https://appa.saludcapital.gov.co/SivigilaDC/Login.asp

http://www.saludcapital.gov.co/DSP/Paginas/Inscripcion\_Establecimientos\_Expendio\_carnes.aspx

ión y solicitud de autorización sanitaria de vehículos ansportadores de carne y productos cárnicos comestible

3

Secretaría Distrital de Salud

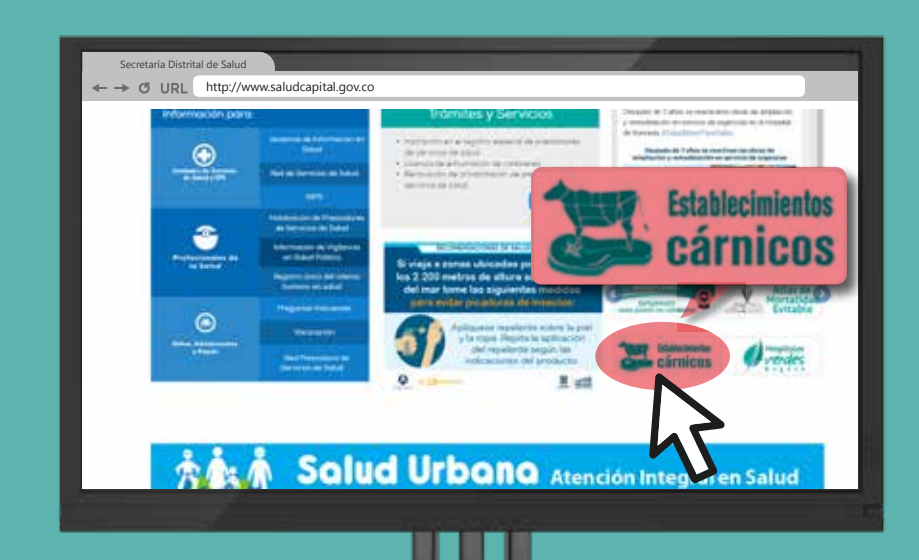

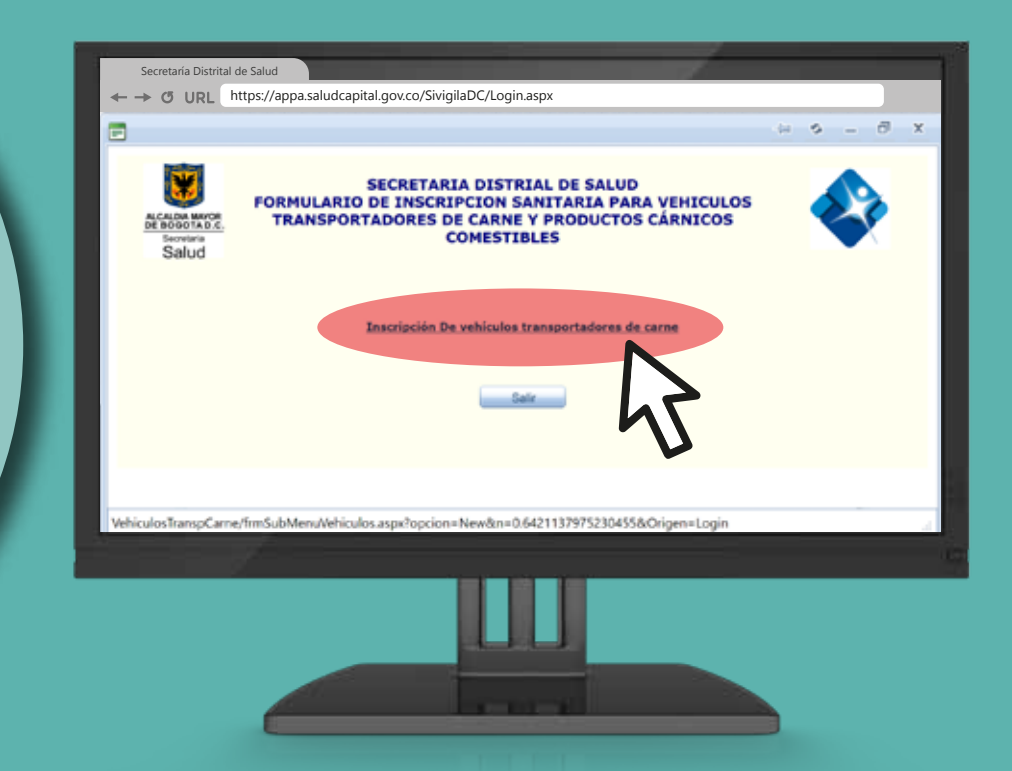

#### De clic en SIVIGILA D.C.

Ingrese a formulario

#### Seleccione Opciones avanzadas

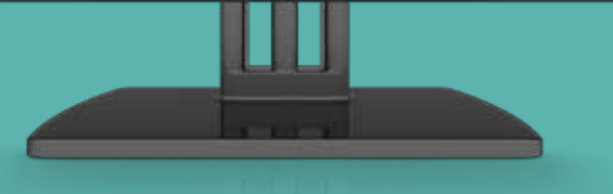

#### Acceda a través de appa.saludcapital.gov.co

Seleccione el link: Inscripción sanitaria vehículos transportadores de carne

> Seleccione la opción: Inscripción de vehículos transportadores de carne.

### **Mayores informes: Tel. 3649090, ext. 9535.**

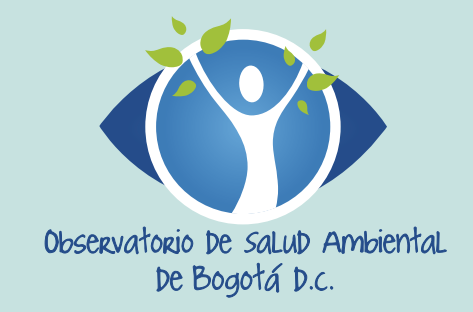

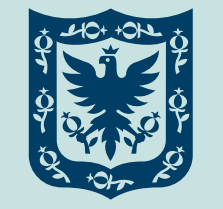

**ALCALDÍA MAYOR** DE BOGOTÁ D.C.

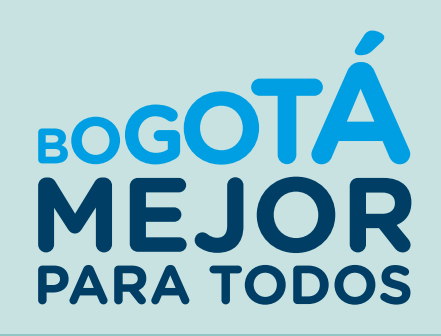

Digite el número de placa del vehículo y diligencie completamente los campos faltantes.

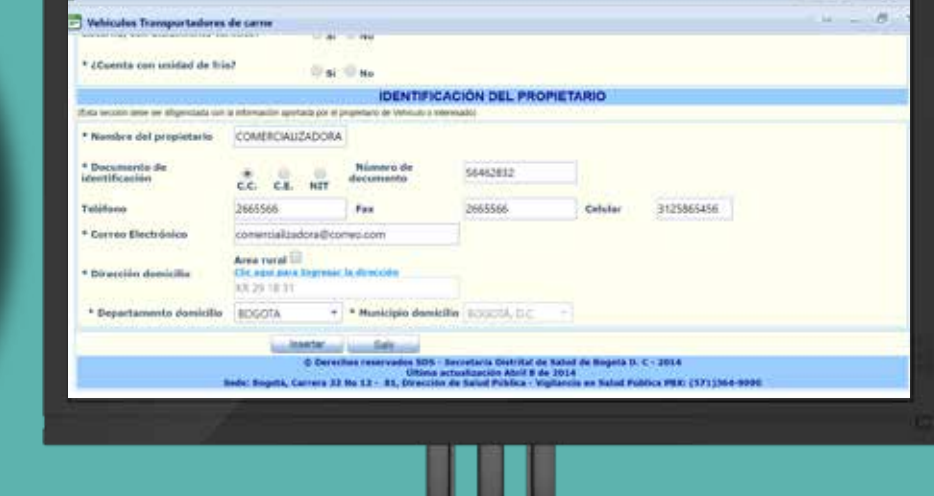

De clic en insertar. Imprima y guarde su inscripción sanitaria de vehículos, será necesario para otros trámites.

# Guía de sanitaria Inscripción

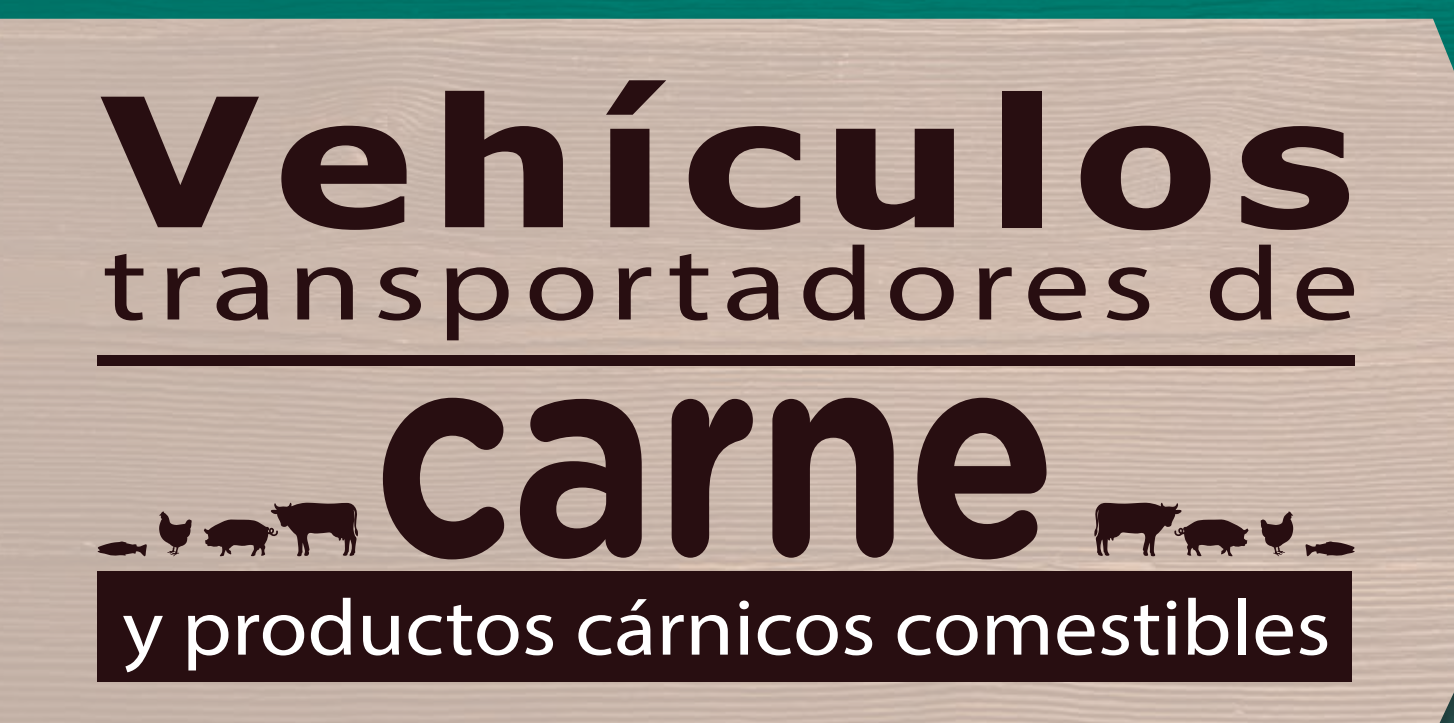